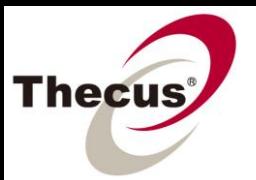

# **How to Transfer ADSNT Server User Groups to Thecus NAS**

With Thecus ADS/NT support, companies that have deployed an AD (Active Directory) or Windows NT server to handle domain security can import users and groups directly from AD or Windows NT server into the Thecus NAS simply and conveniently.

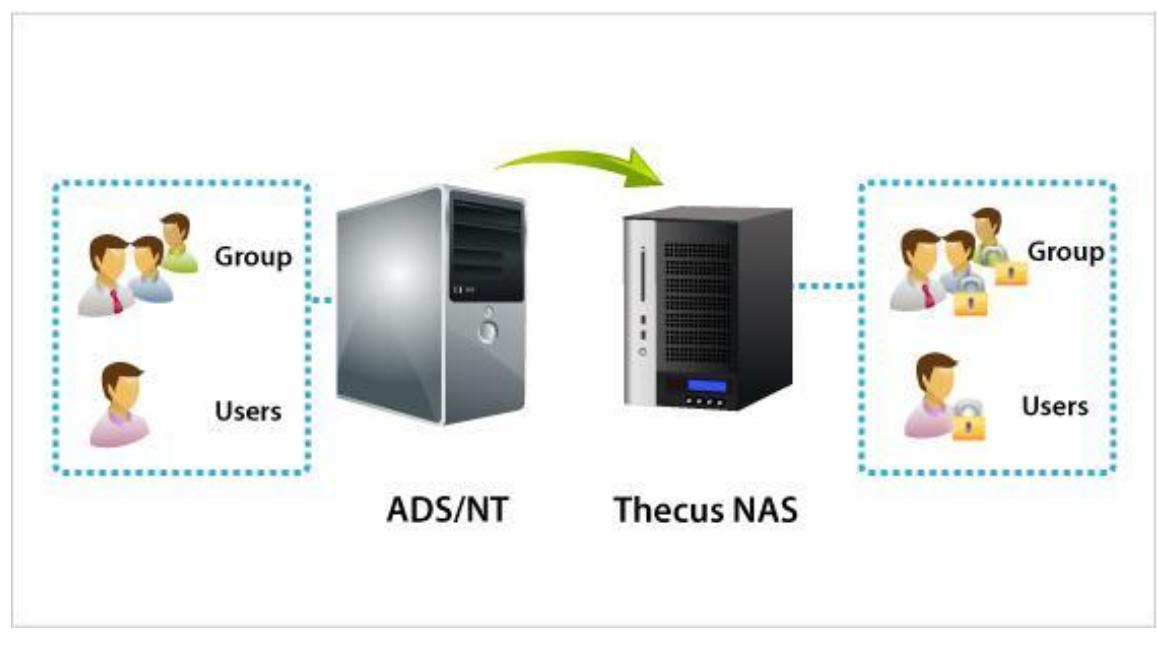

Please carefully read the following notes before you begin:

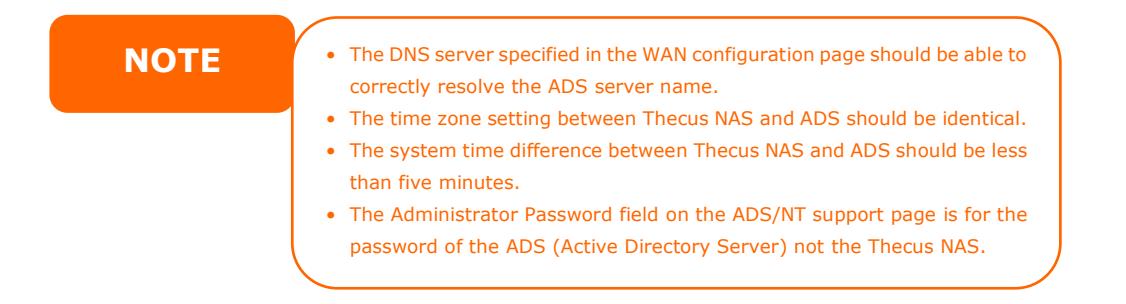

#### **Content**

**Part 1 - Join Thecus NAS with ADS/NT Part 2 - Synchronize domain users/groups from ADS/NT**

#### **Part 1 - Join Thecus NAS with ADS/NT**

1. In the Web GUI, click on **User and Group Authentication > ADS** to open the **ADS/NT Support** page.

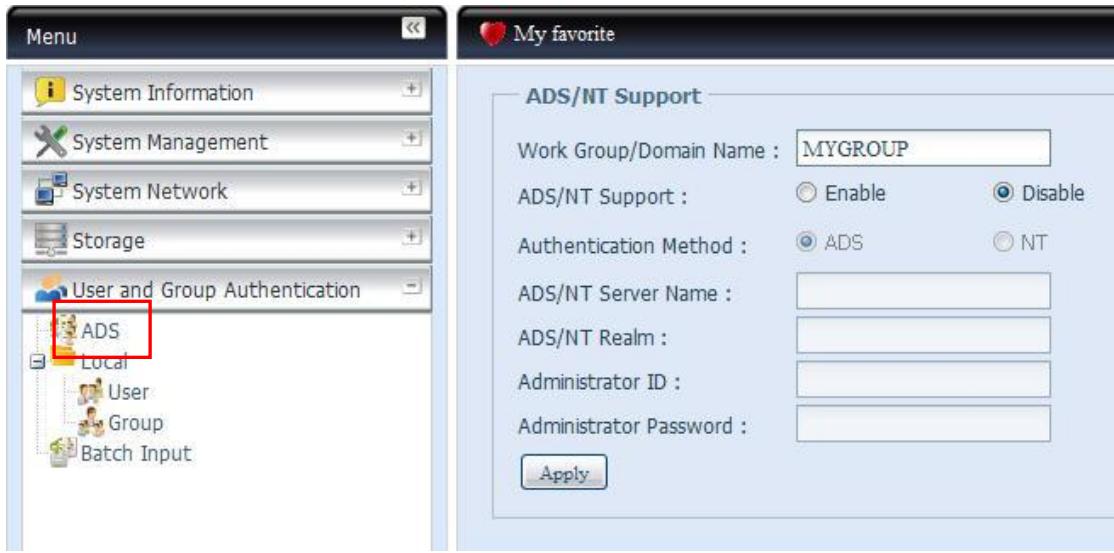

\*Please refer to the below screen shot and use it as an example to configure the associated fields on the **ADS/NT Support** page.

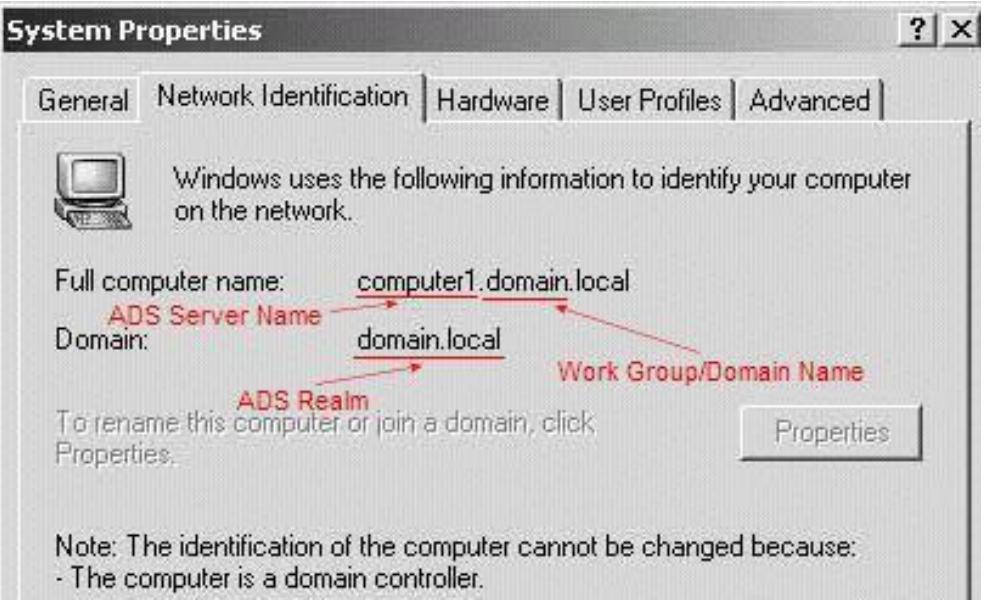

2. When completed, please click **Apply** to proceed.

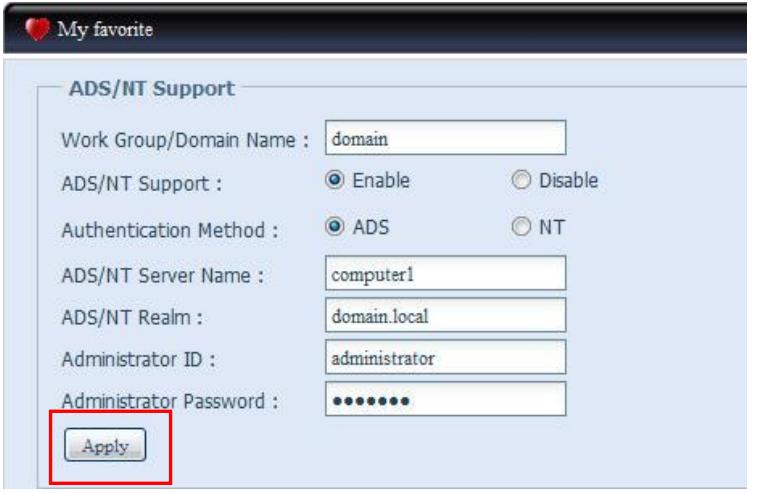

**NOTE** • The Administrator ID and Password field are for the ID and password of the ADS (Active Directory Server) not the Thecus NAS.

3. The following dialogue will appear. Click **Yes** to proceed.

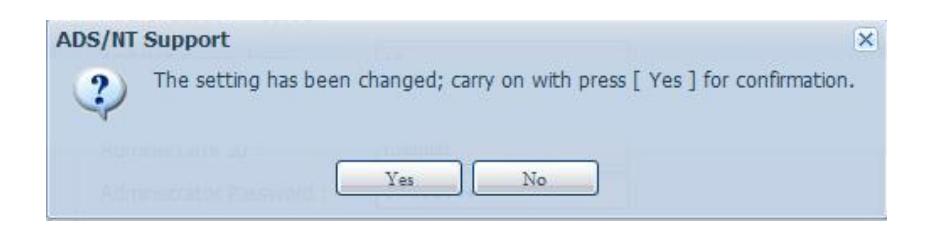

4. The following dialogue will appear. Click **OK** to proceed.

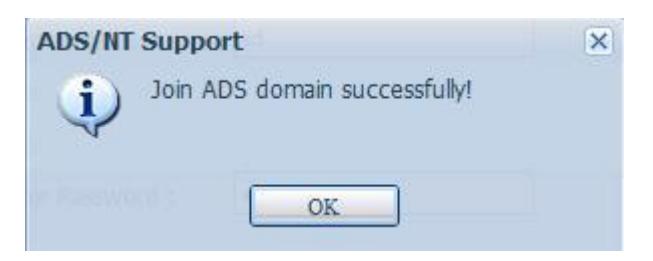

### **Part 2 - Synchronize domain users/groups from ADS/NT**

Now that the domain users and groups have been imported successfully into your Thecus NAS, let's take a look at how to synchronize ADS/NT with your Thecus NAS when users or groups have been modified on the ADS/NT.

1. Click on **Storage > Share Folder** to open the **Folder** page.

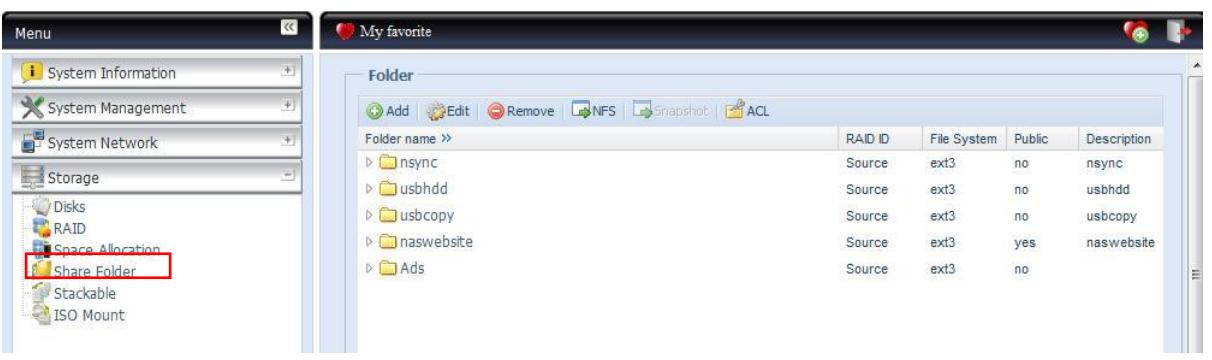

2. On the **Folder** page, click on any folder that is set to Public **"No"** and click on the **ACL** button to open the **ACL setting** page.

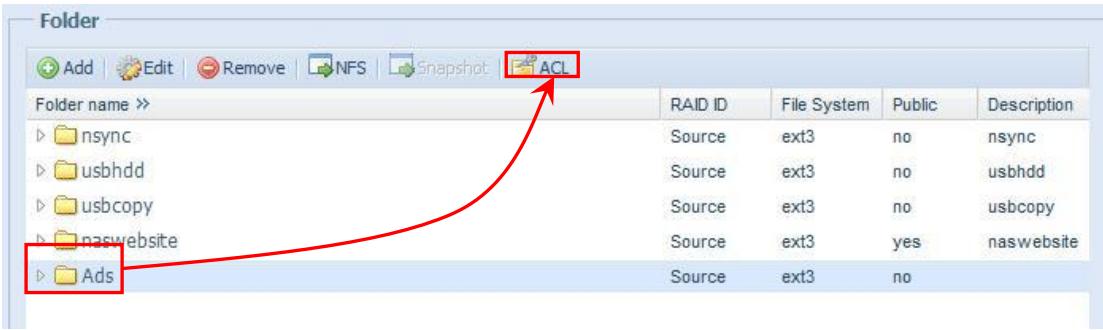

**\*On the ACL setting page, ADS/NT domain groups and users will appear in Blue and**

**Orange on the left hand side of the page. Please see the screenshot below:**

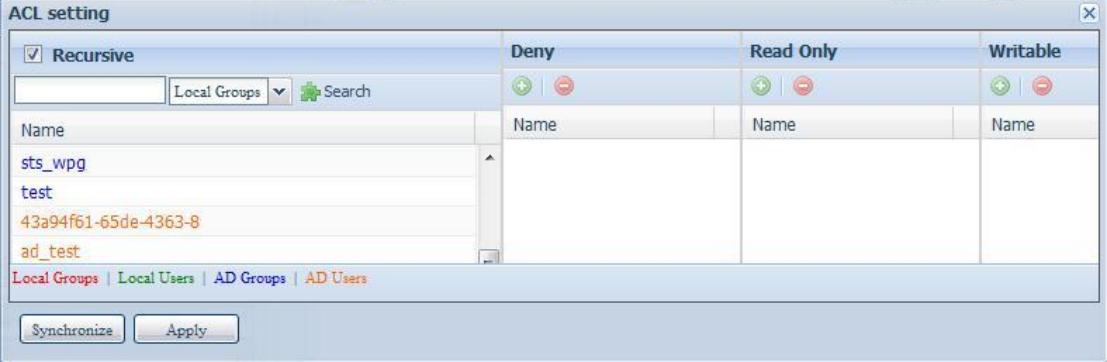

3. To synchronize ADS/NT with your Thecus NAS, simply click the **Synchronize**  button.

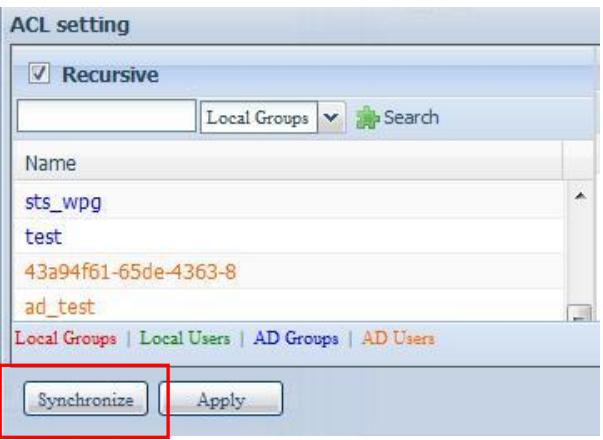

## **\*List of domain users and groups will now update according to the changes made on the ADS/NT.**

For more Thecus How-to guides, please go to:

[Thecus Classroom](http://www.thecus.com/sp_classroom.php)

For any questions regarding this How-to Guide, please email us: [webmaster@thecus.com](mailto:webmaster@thecus.com)

Copyright © 2011 Thecus Technology Corporation. All rights reserved.